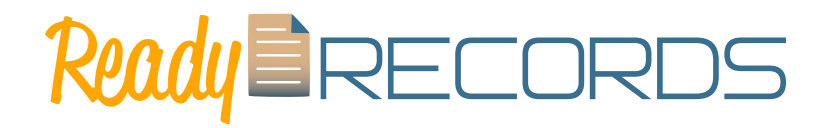

## User Guide

#### **Welcome to Ready Records!**

This User Guide will help you get up and running with Ready Records. You will find step-by-step instructions for each part of the process. If you still have questions, please don't hesitate to contact us at [info@ready-records.com](mailto:info%40ready-records.com?subject=) or 651-433-7346. **Ready? Let's go!**

**CONFIGURE** REMINDERS AND SET SIGNATURE 1 UPDATE ALL PARTICIPANT INFORMATION 2 EMAIL REQUEST TO PARENT/ **GUARDIAN** 3 APPROVE PAPERWORK RUN REPORTS 4 5

### Step 1**:** Configure Reminders and Set Signature

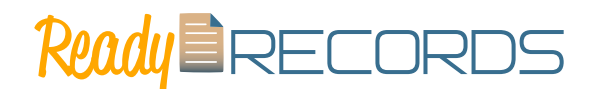

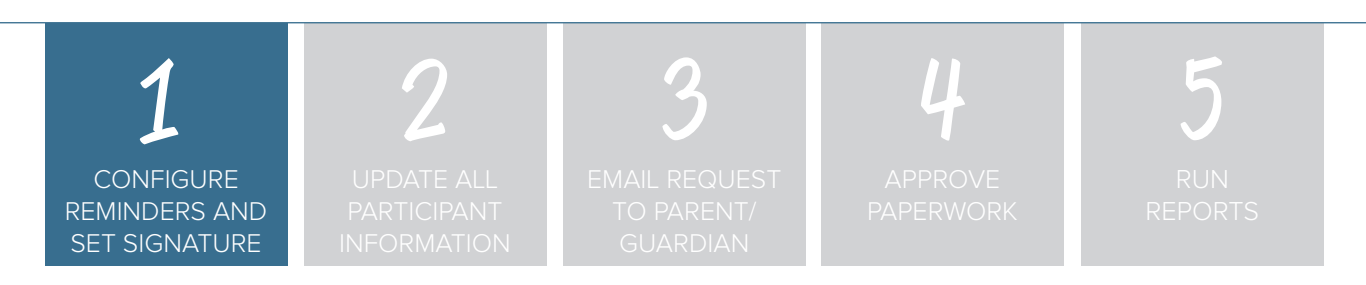

### **Step 1: Configure Reminders and Set Signature.**

Ready Records can automatically send emails to remind parent/guardians that you need their Food Program paperwork. To set up the time intervals for reminders:

- Log in as a sponsor
- Click on Setup
- Scroll down to "Manage Enrollment and income Form Reminder Emails"
- Complete the fields by putting in the number of days prior to form expiration that you want to send a reminder. In the reminder example below, we have the system sending out weekly reminders starting 35 days from when the form expires.

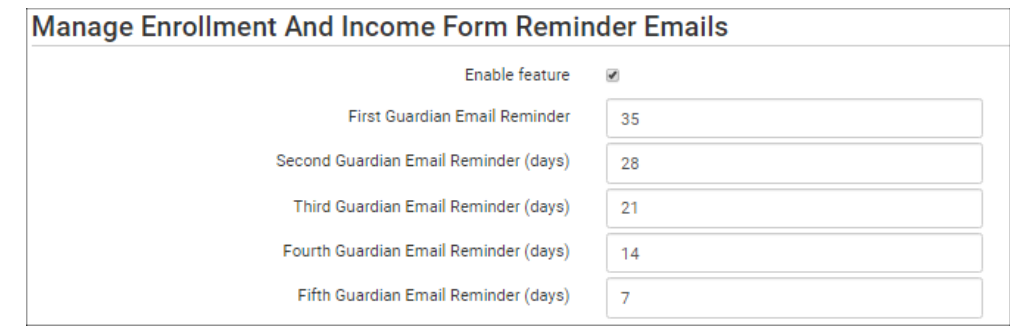

A signature is applied to each income and enrollment form that is approved by a sponsor user. To create a signature:

- Login as a sponsor
- Click on "Users"
- Scroll to the signature box
- Use the mouse or touchscreen to add a signature
- Click Save

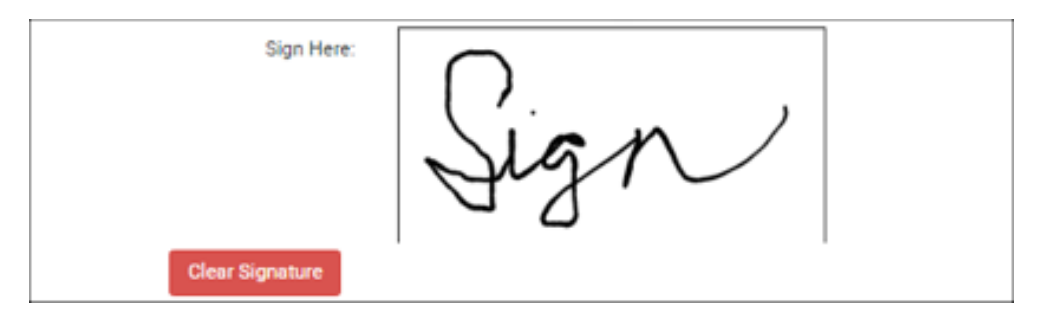

### Step 2**:** Update All Participant Information

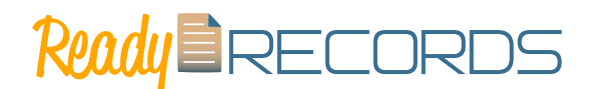

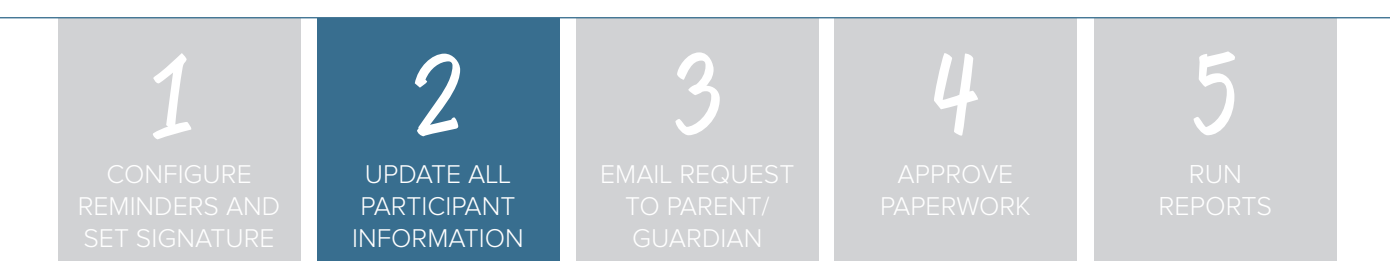

#### **Step 2: Update All Participant Information.**

Ready Records pulls all of the participant and household information directly from the system. Before requesting paperwork from the parent/guardians, please verify the accuracy of the data in the system for the following information.

• Enter Address, City, State, and ZIP. Then scroll to the bottom of the page and click the green "Save" button before adding a parent/guardian.

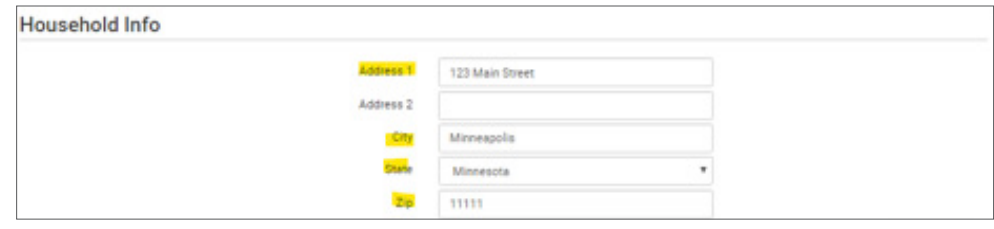

• Parent/Guardian Name, Phone Number and Email Address

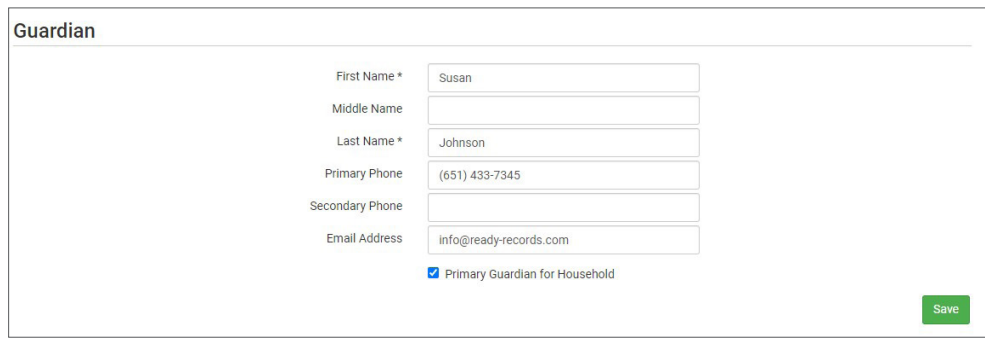

• Children's Names, Birthdates and Start Dates

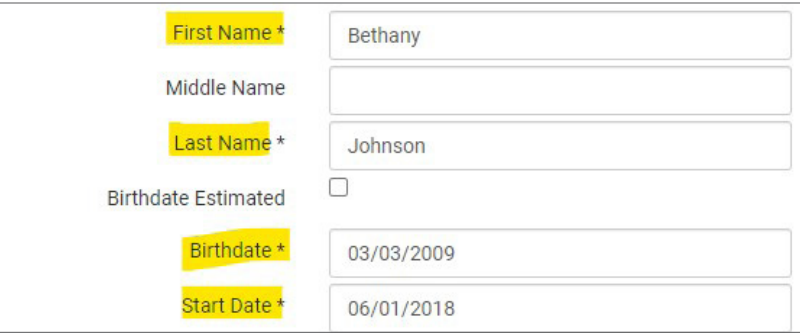

### Step 2**:** Update All Participant Information

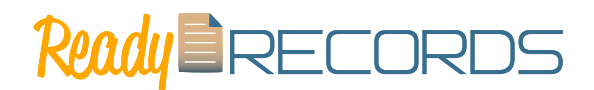

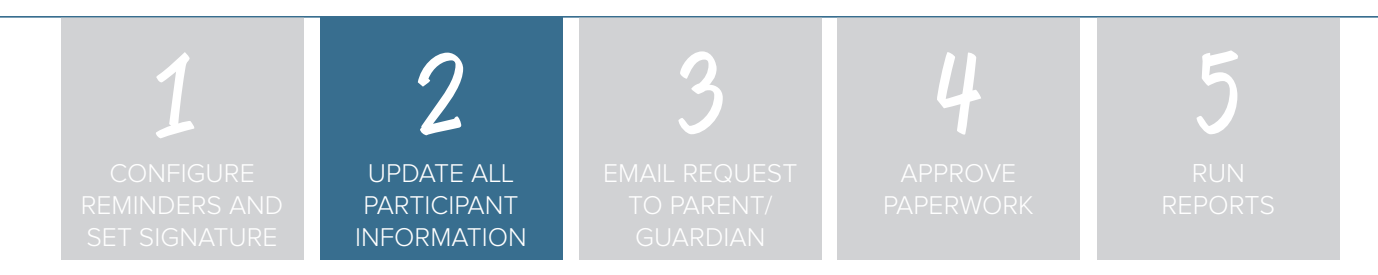

• Race and Ethnicity

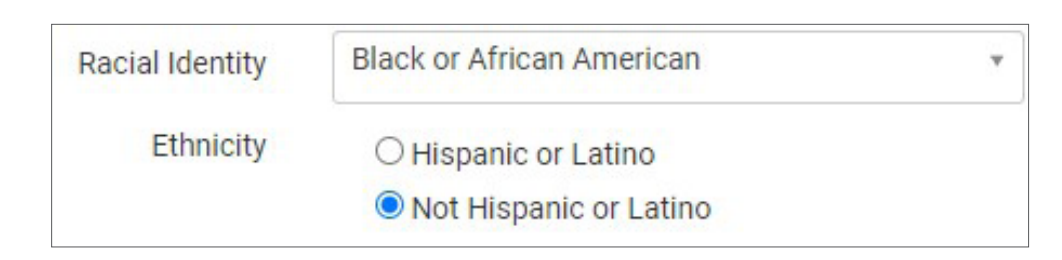

• Schedules

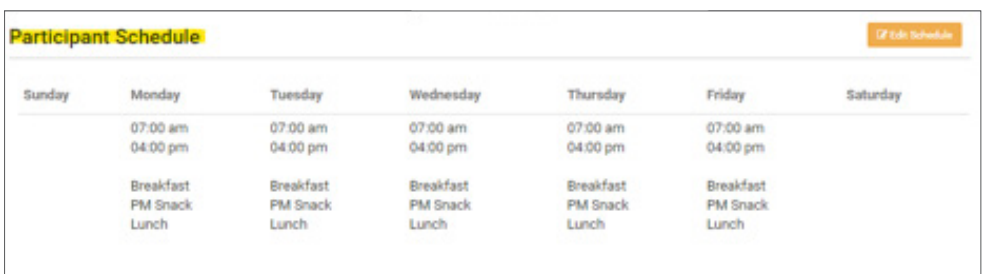

### Step 2**:** Update All Participant Information

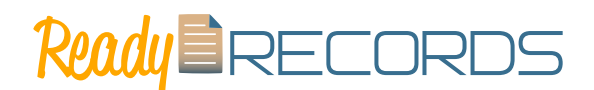

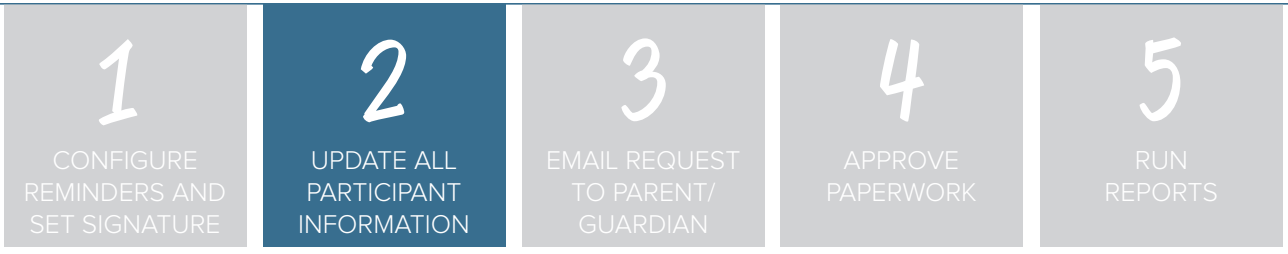

#### **To add a new participant:**

- Click on "Participants & Rosters" on the main dashboard.
- Either create a new household (see separate instructions) or locate the existing household to which you need to add a child (see separate instructions).
- From the Household Info page, click the blue "Add Participant" button.
- Only the following fields are required: please note that ALL other fields are not relevant for Ready Records.
	- º **First name (required)**
	- º **Last name (required)**
	- º **Birthdate (required)**
	- º **Start Date (required)**: this is the date that the child should begin being claimed for CACFP meals. All meals prior to this date will be disallowed during claims processing.
	- <sup>o</sup> Racial Identity (required): you should complete this information based off of income or enrollment information if you wish to use My Food Program for tracking race/ethnicity data for reporting purposes.
	- º **Ethnicity (required)**: you should complete this information based off of income or enrollment information if you wish to use My Food Program for tracking race/ethnicity data for reporting purposes.
	- º **Participant Schedule (required)**: use information from the enrollment form to complete this section. See separate instructions for further explanation of this feature.

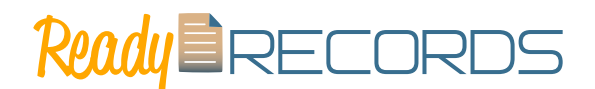

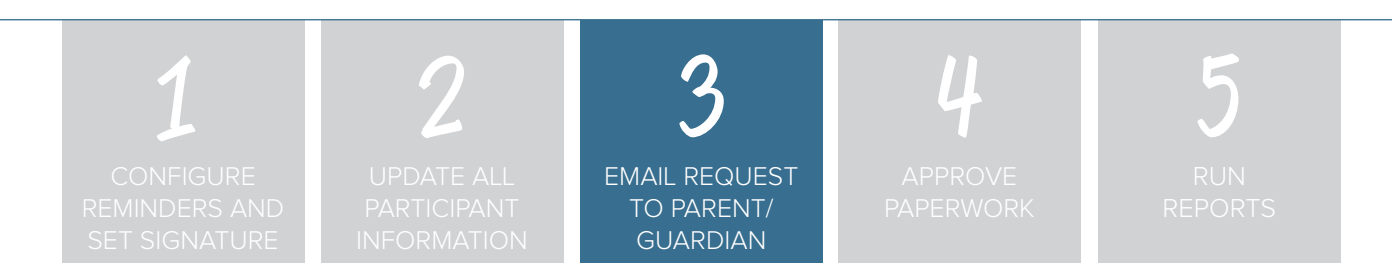

#### **Step 3: Email Request to Parent/Guardian.**

To send an email to the parent/guardian requesting that they complete the Food Program paperwork:

- Click on Participants & Rosters
- Click on the name of the Parent/Guardian
- Click on "Email Request for Form".

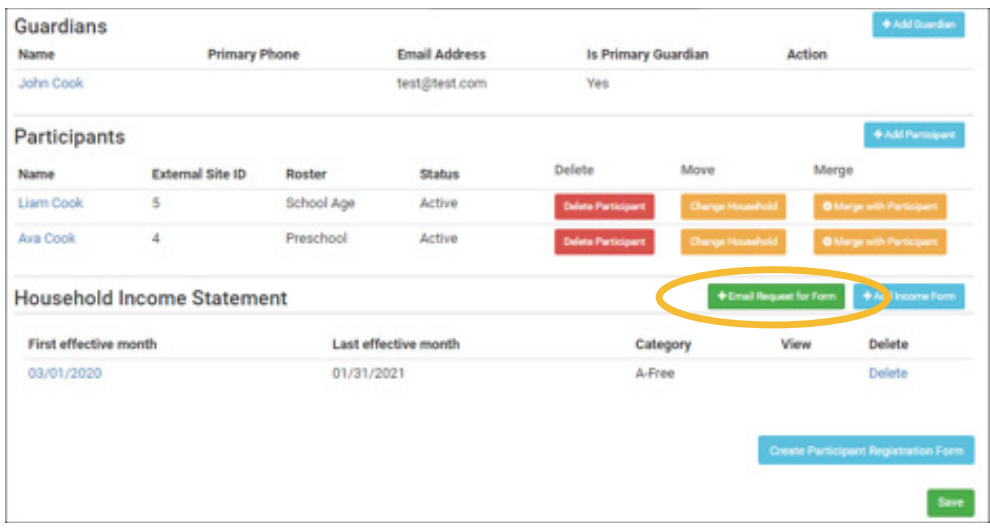

- Once you click "Email Request for Form" two things will happen:
	- º You will get a confirmation message at the top of the page that says, "Email Request Sent".

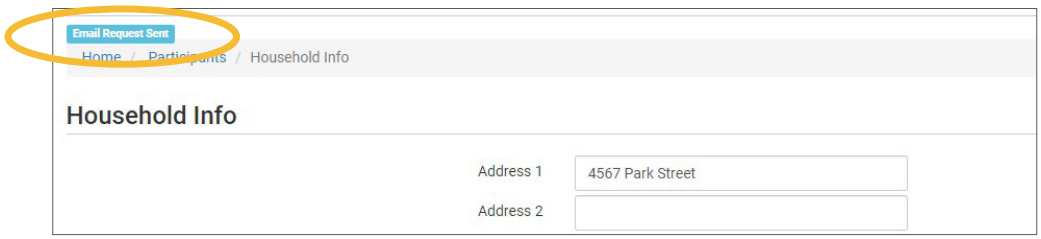

<sup>o</sup> You will see the request listed under Ready Records Request with the date the request was sent and the email address to which the request was sent.

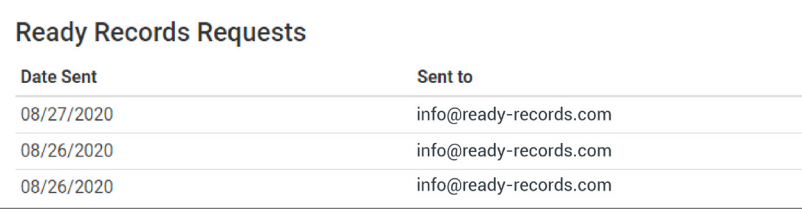

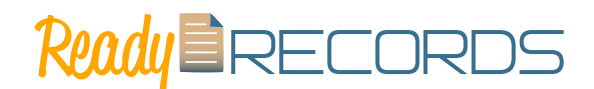

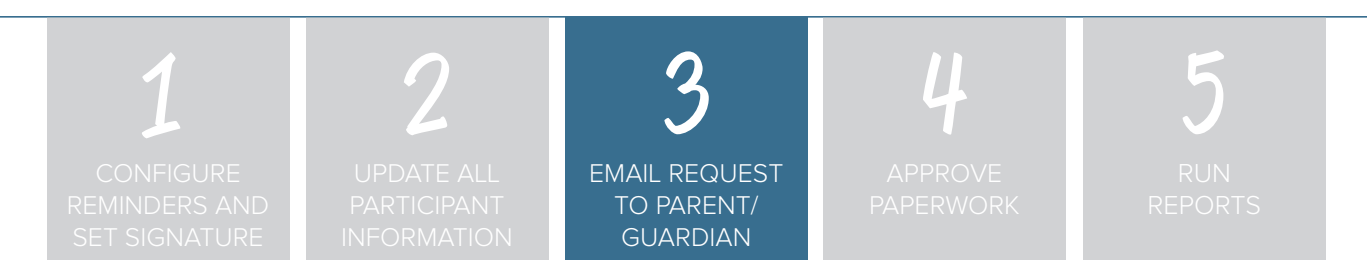

An email will be instantly sent to the parent/guardian email address. Instruct them to look for an email from "noreply@myfoodprogram.com" and click the link. The module will walk the parent/guardian through the process step-by-step.

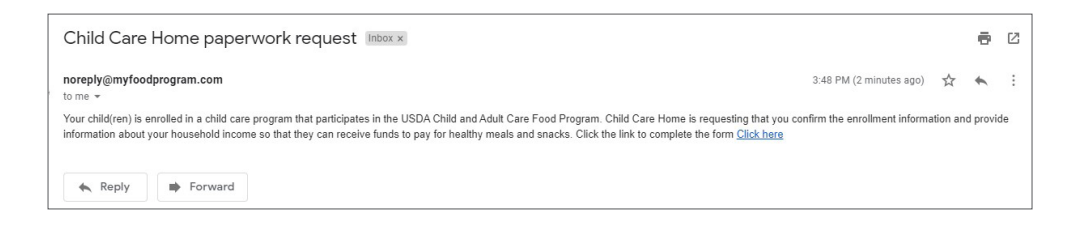

#### **Primary Guardian Confirms Enrollment**

The parent clicks on a unique link within their email and they are taken to the Ready Records web app.

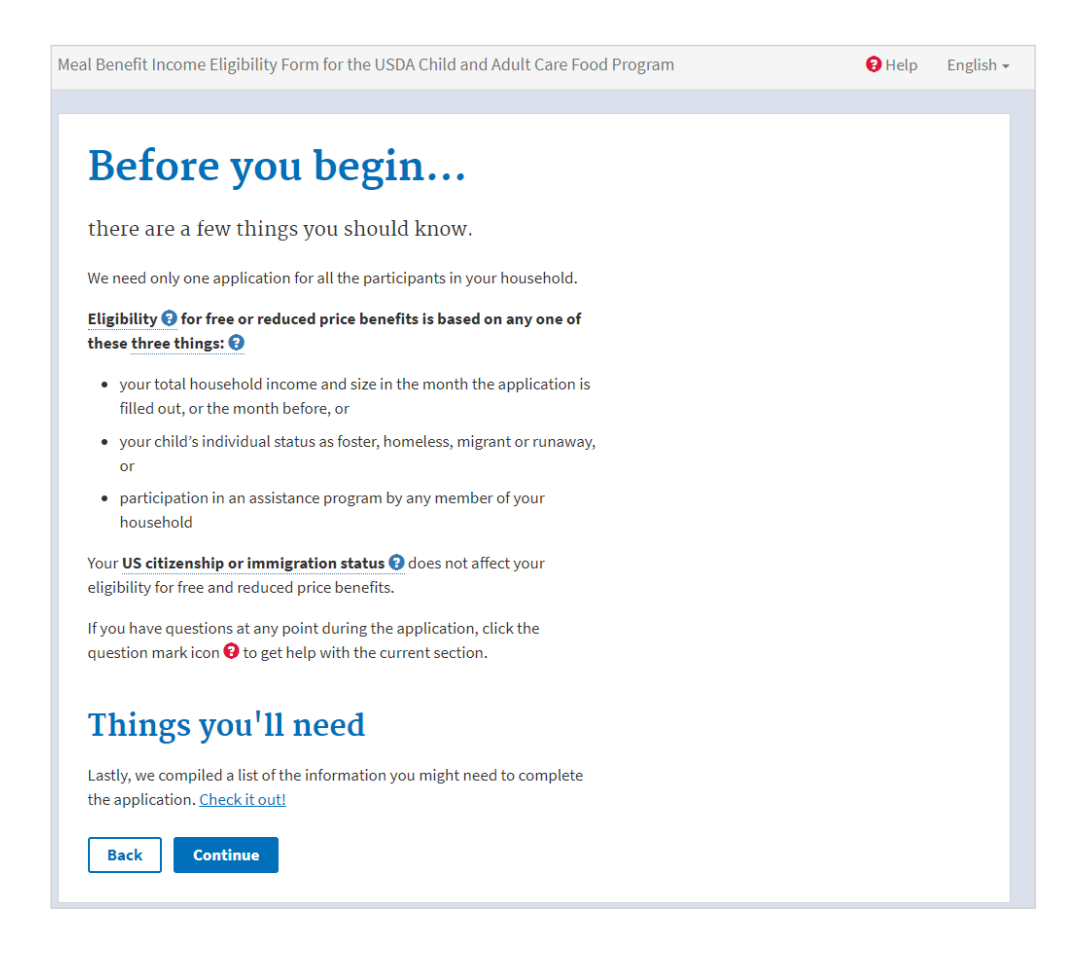

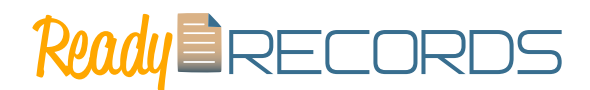

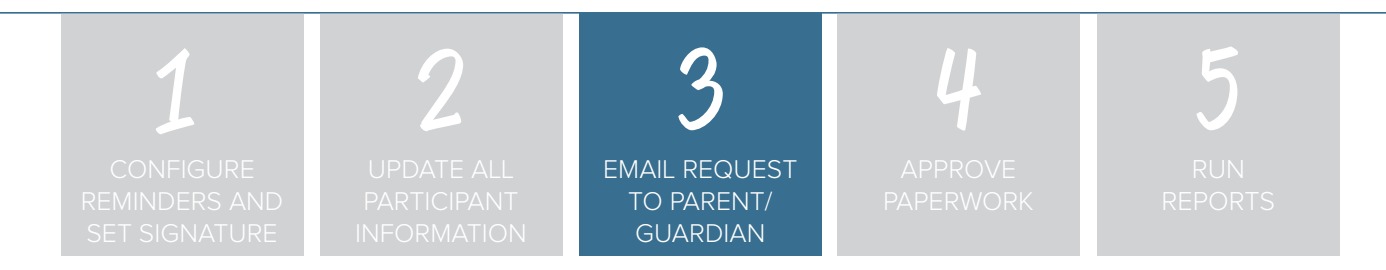

#### **Primary Guardian Completes Form**

The primary guardian completes the Ready Records web form (our web form is based off of the prototype for school meal applications created by USDA with modifications for the CACFP). For household address and phone number and children's names, dates of birth and typical schedule, the web form is populated with the data from My Food Program and the parent is asked to confirm the information but is not able to edit those fields. This is to create consistency between the income and enrollment forms and the information within the system.

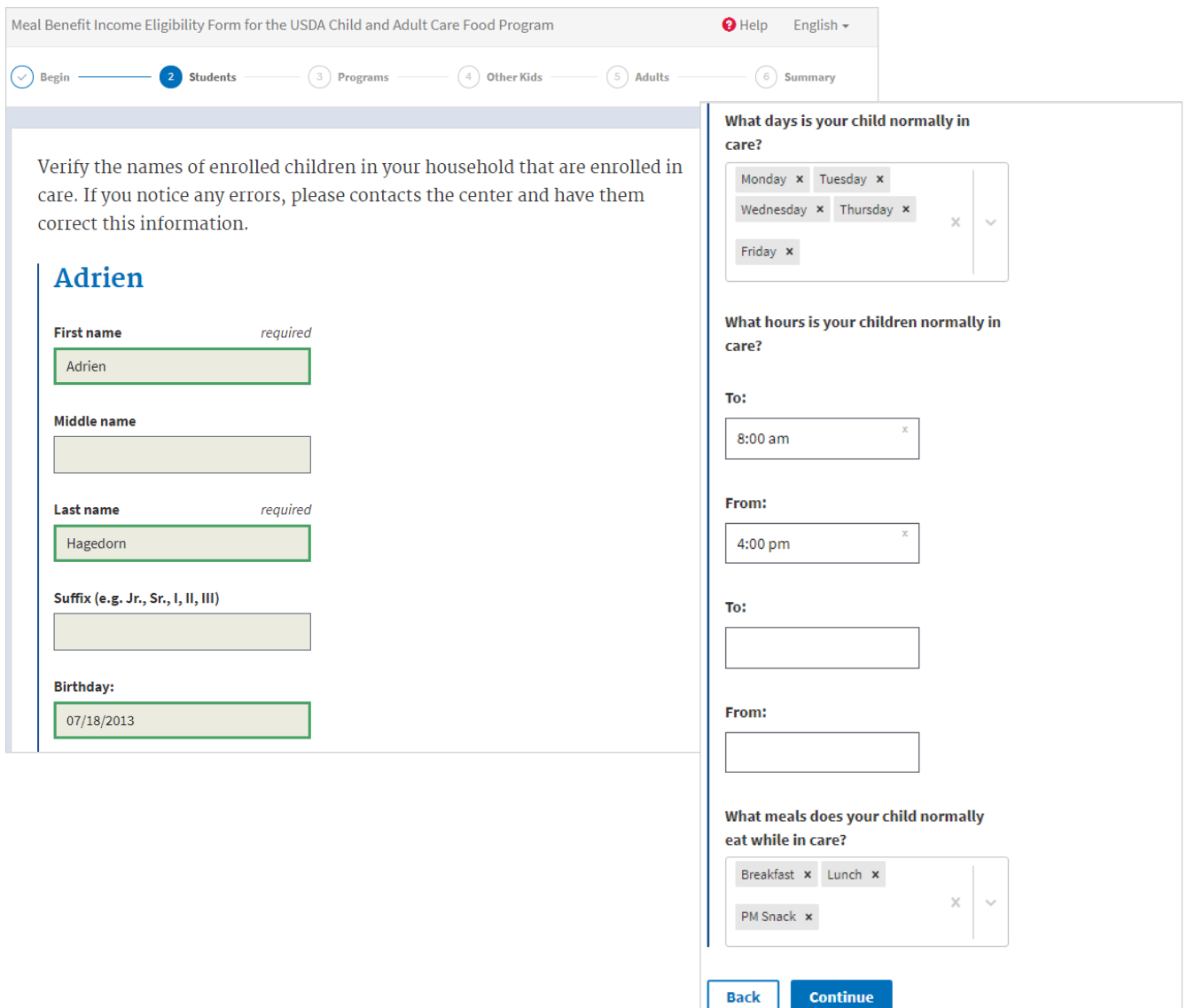

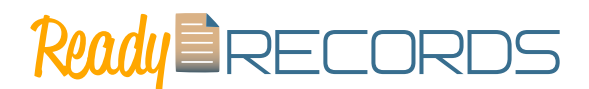

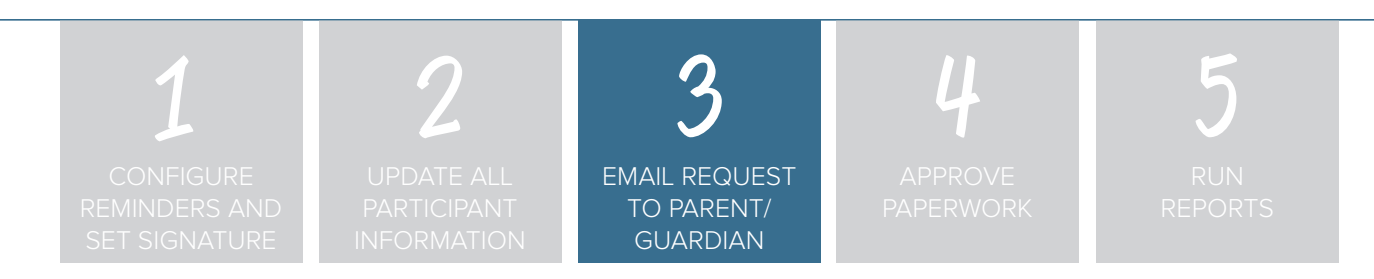

#### **Primary Guardian Provides Case Number or Income**

The parent is then able to provide a case number for qualifying programs.

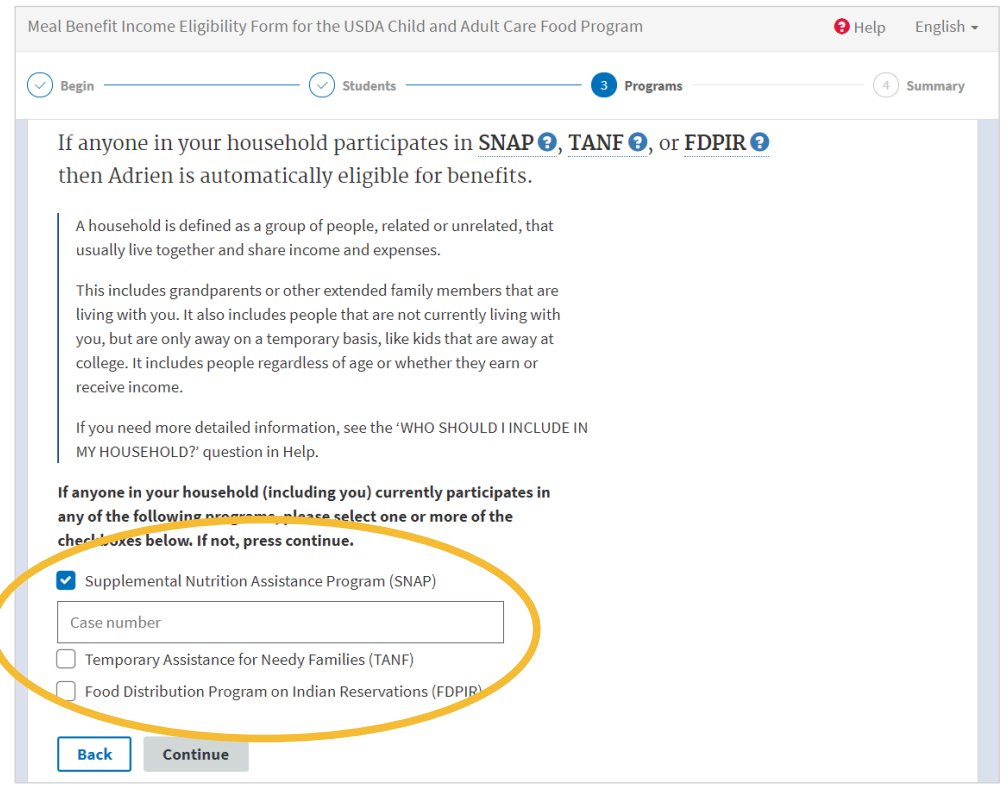

If they do not participate in programs that automatically place them in the A-Free income eligibility category, the primary guardian is offered the opportunity to provide their household size and income. They are also offered the opportunity to provide the race and ethnicity of their children.

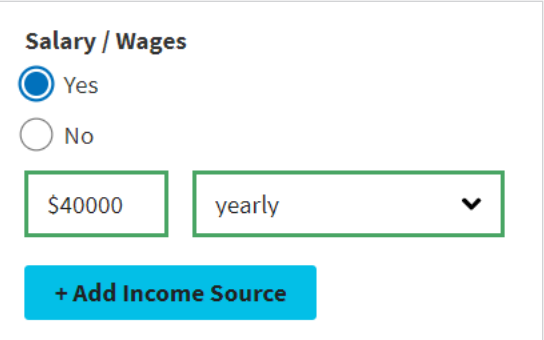

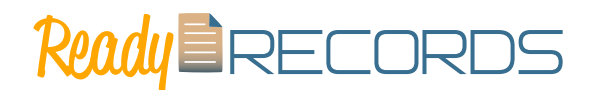

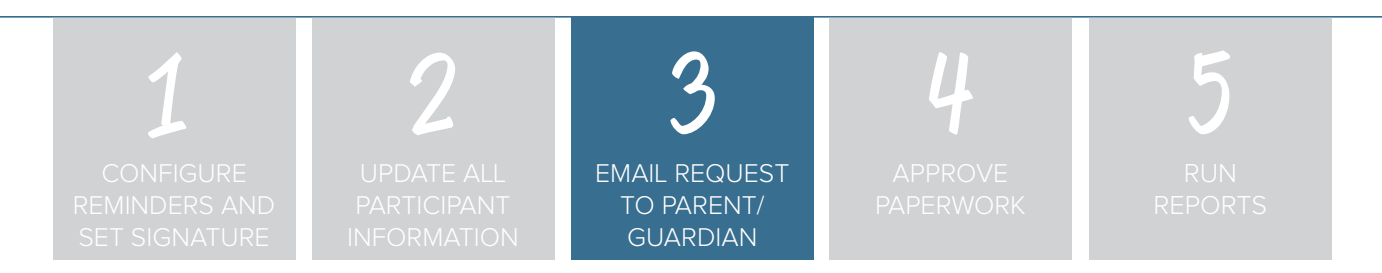

### **Form is Certified and Signed by Primary Guardian**

At the end of the Ready Records web form, the information provided is presented in a summary screen. The primary guardian certifies the accuracy of the information provided and signs their name using a touch screen or mouse.

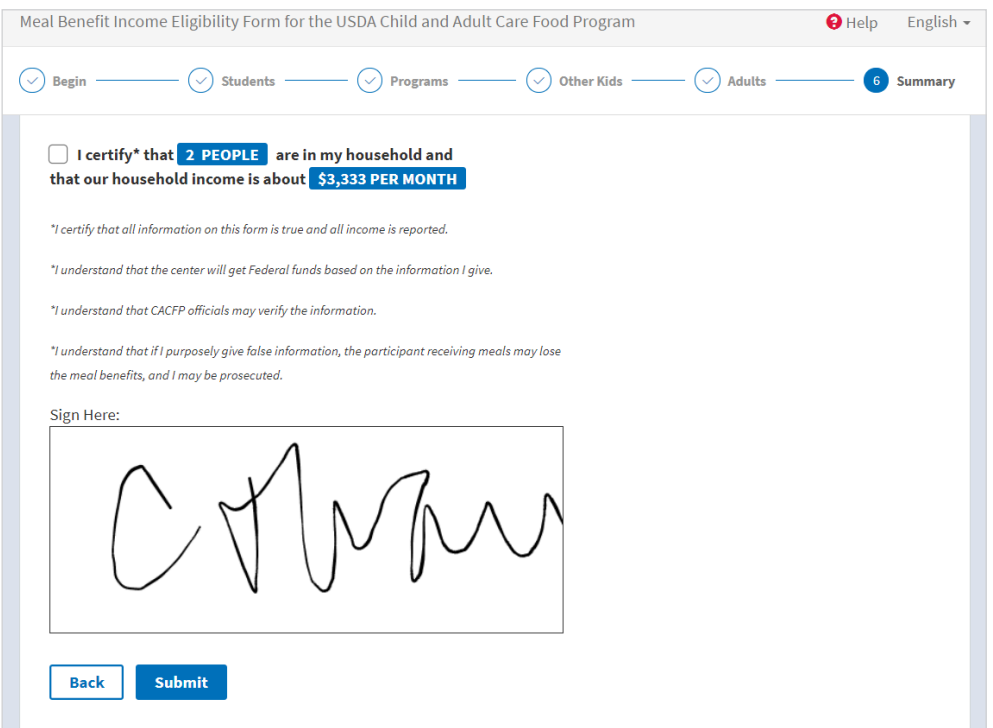

#### **Video Tutorials**

Visit our [YouTube channel](https://www.youtube.com/channel/UCD8md1oc4WrQf-3XZ9s4S8g) or click the image to watch our training video on How to Send a Ready Records Request to a Parent.

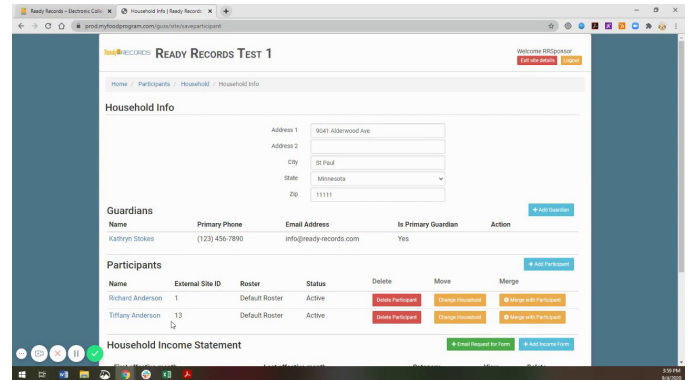

### Step 4**:** Approve Paperwork

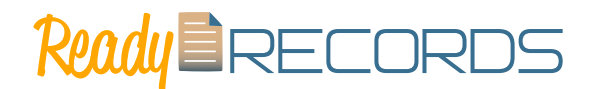

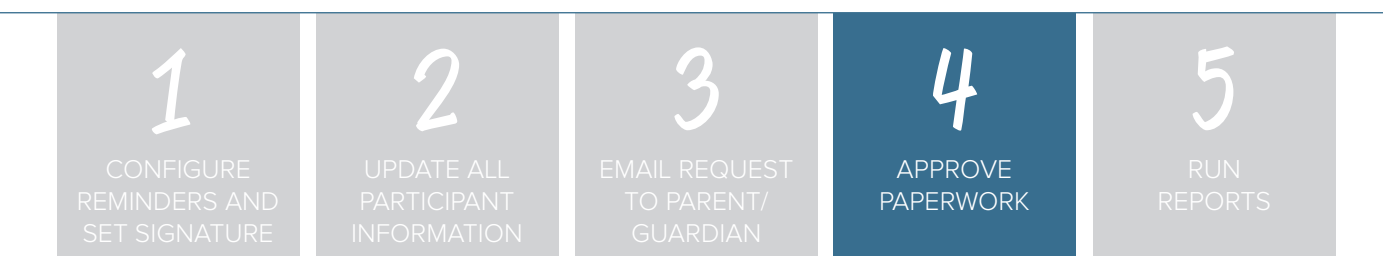

#### **Step 4: Approve Paperwork.**

After a parent/guardian has provided the income and enrollment information, a form will appear under Household Income Statements that is placed in PENDING status. The sponsor must approve and sign the form before it will be used in a claim.

To approve a form:

- Login as a sponsor admin user. (Ensure that you have a signature on file)
- Click on "Ready Records" tab from the main dashboard.
- Click on "Review Form" to go to the Household Income Form page.

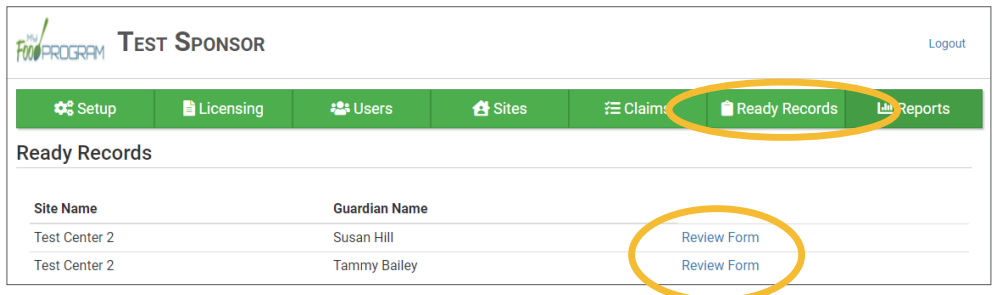

• Change the status of the form to "Approved" and enter the effective and expiration dates along with the reason for the household income category. A recap of the information provided by the parent/ guardian appears on this screen to assist you with classification.

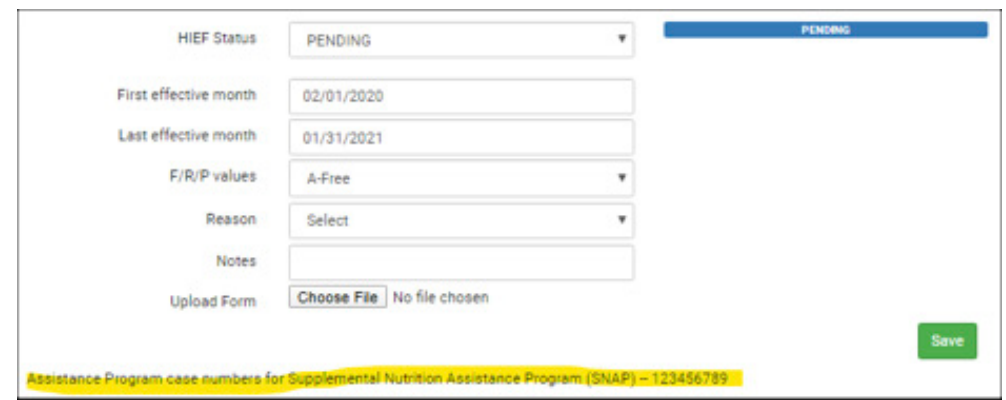

To view or print the form, go back to the household information page and click "View Document".

### Step 4**:** Approve Paperwork

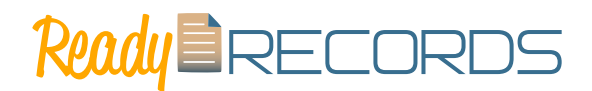

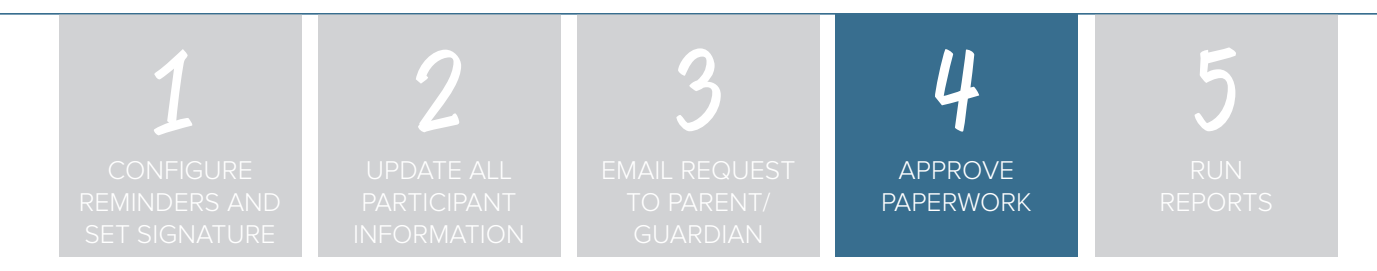

#### **Approved Forms are Available**

The approved income and enrollment forms with signatures can be printed at any time. The form onto which the data is populated depends on the state. For most states, it will be the USDA income form and our MFP generic enrollment form. For states that require the use their own form, then the data will be populated onto that form. We know this is the case for Alabama, Wisconsin, Louisiana, Florida and Georgia.

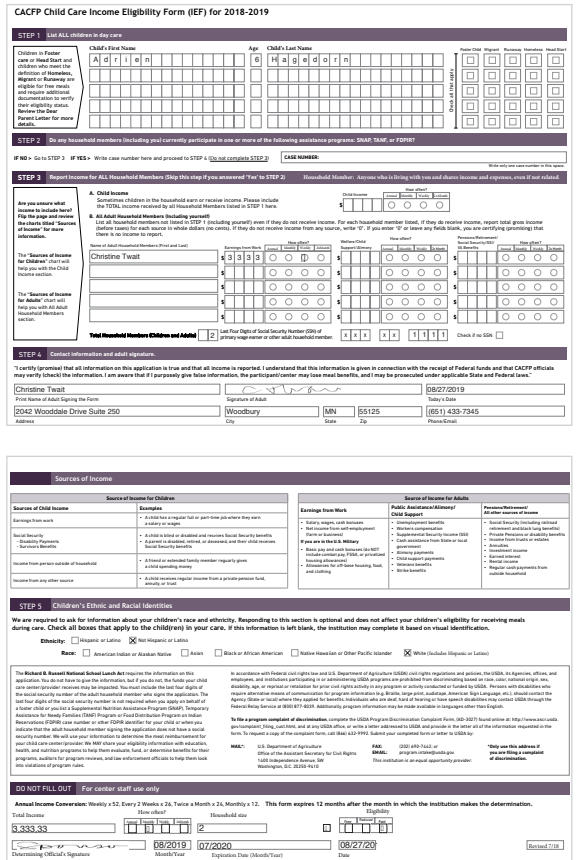

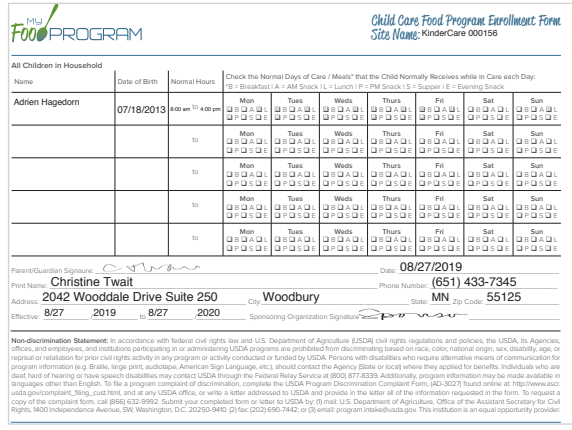

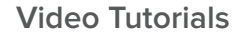

Visit our [YouTube channel](https://www.youtube.com/channel/UCD8md1oc4WrQf-3XZ9s4S8g) or click the image to watch our training video on How to Approve a Ready Records Form.

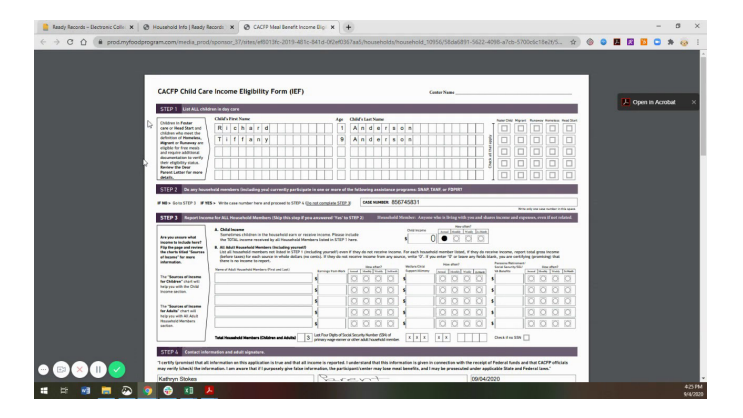

### Step 5**:** Run Reports

# Ready BRECORDS

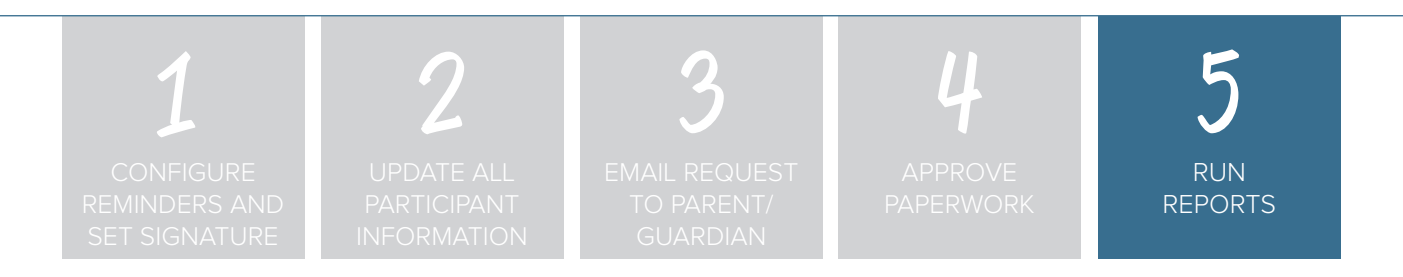

### **Step 5: Run Reports.**

The majority of reports are contained in site-level reports. Sponsor-level reports are those that aggregate data across multiple sites.

Sponsor-Level Reports

- Expired/Missing HIEF
- Pending HIEF Report
- Income Certification Address Logging

Site-Level Reports

- Ethnicity/Racial Report
- Household Report
- Duplicate Case Number Report
- Missing Forms Report
- Site Summary Report

To run a report:

- Login as a sponsor admin user.
- Click on "Reports".
- Select the report that you would like to run and follow the prompts.

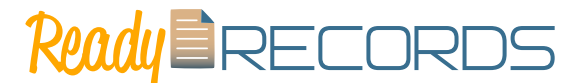

If you're still in need of help, we're here! Please reach out to us by phone 651-433-7346, email [info@ready-records.com](mailto:info%40ready-records.com?subject=) or a web chat at ready-records[.com](https://ready-records.com).

The entire on-boarding process can happen as quickly or as slowly as you need. We have gotten through all these steps in the same day with customers and had them up-and-running in hours. Other customers take more time and that's fine by us. What we want is a successful experience for YOU!

### **JOIN THE CONVERSATION!**

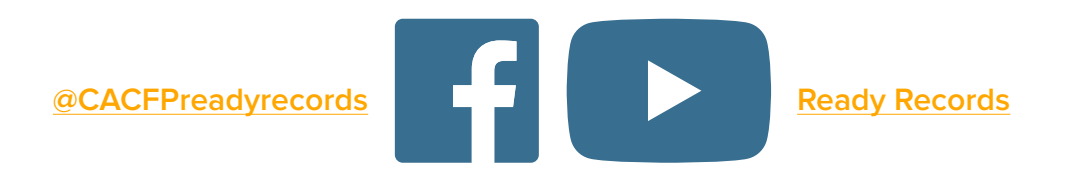